## **Para discentes que não conhecem seu número de matrícula**

## **Como acessar o SIGAA do IFPA como discente?**

Para o seu primeiro acesso ao SIGAA do IFPA, escolha um navegador de internet em seu computador e informe o endereço https://sigaa.ifpa.edu.br/

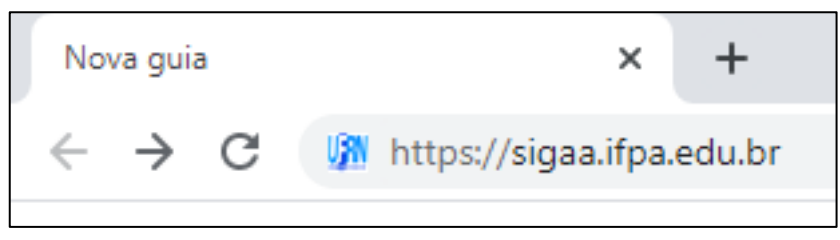

 **Figura 1**. Acessando o SIGAA do IFPA.

A página principal do SIGAA do IFPA será exibida.

Para entrar no sistema, **será necessário ter um usuário e cadastrar uma senha** de uso pessoal. Para isso, você deverá conhecer seu **número de matrícula no IFPA**.

No menu do lado esquerdo da tela principal do sistema, clique em "Técnico" ou "Graduação", de acordo com o nível do seu curso, e, em seguida, em "Cursos", que aparecerá no centro da tela.

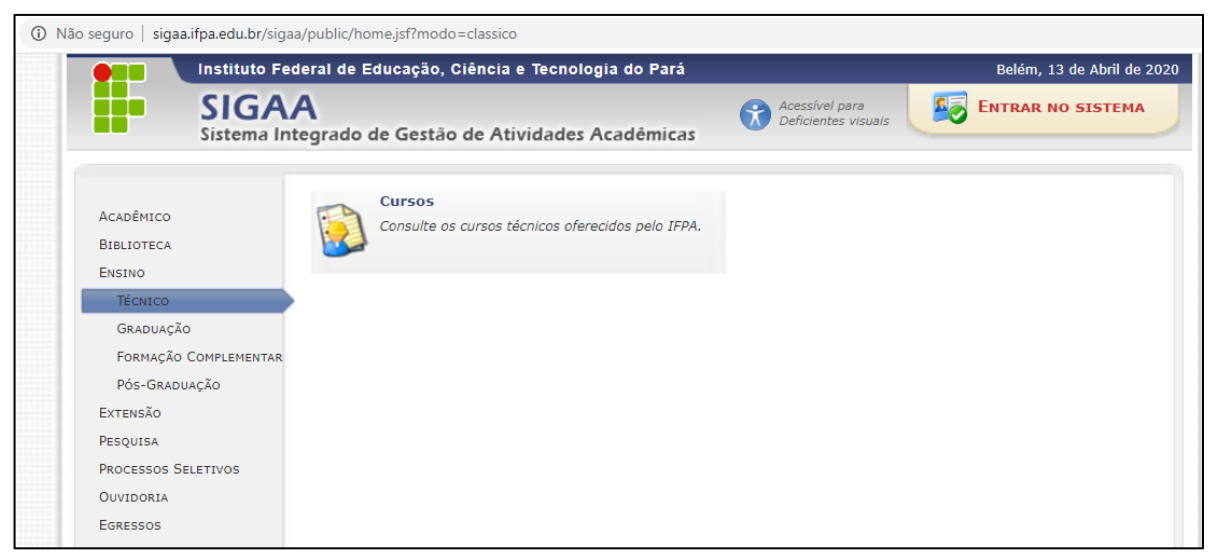

**Figura 2**. Consultando cursos.

Na tela que se seguirá, **informe o nome do curso** para o qual você foi selecionado e clique, em seguida, em "Consultar".

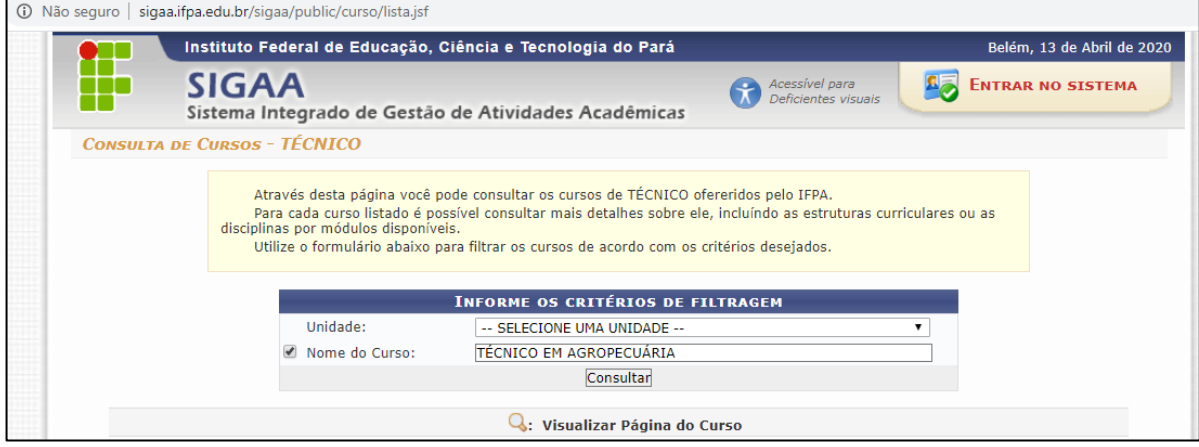

**Figura 3**. Informando curso.

Em seguida, será exibida uma relação, por campus do IFPA, com o nome do curso pesquisado.

Para **acessar a página do curso**, clique no ícone da lupa à direta do nome do curso para o qual você foi selecionado.

| <b>CURSOS</b>                                                    |                       |              |  |
|------------------------------------------------------------------|-----------------------|--------------|--|
| <b>Nome</b>                                                      | <b>Sede</b>           | Participação |  |
| <b>BRAGAN/DE - BRAGANÇA/DIRETORIA DE ENSINO</b>                  |                       |              |  |
| 35 - TÉCNICO EM AGROPECUÁRIA                                     | Bragança              | Presencial   |  |
| 218 - TÉCNICO EM AGROPECUÁRIA INTEGRADO AO ENSINO MÉDIO          | <b>Braganca</b>       | Presencial   |  |
| <b>BREVES/DE - BREVES/DIRETORIA DE ENSINO</b>                    |                       |              |  |
| 35 - TÉCNICO EM AGROPECUÁRIA                                     | <b>Breves</b>         | Presencial   |  |
| 218 - TÉCNICO EM AGROPECUÁRIA INTEGRADO AO ENSINO MÉDIO          | <b>Breves</b>         | Presencial   |  |
| CAMETA/DE - CAMETÁ/DEPART.ENS., PESQ., P.GRAD. INOV.             |                       |              |  |
| 35 - TÉCNICO EM AGROPECUÁRIA                                     | Cametá                | Presencial   |  |
| <b>CASTANH/DE - CASTANHAL/DIRETORIA DE ENSINO</b>                |                       |              |  |
| 35 - TÉCNICO EM AGROPECUÁRIA                                     | Castanhal             | Presencial   |  |
| 218 - TÉCNICO EM AGROPECUÁRIA INTEGRADO AO ENSINO MÉDIO          | Castanhal             | Presencial   |  |
| 231 - TÉCNICO EM AGROPECUÁRIA INTEGRADO AO ENSINO MÉDIO - PROEJA | Castanhal             | Presencial   |  |
| CONC.AR/DE - CONCEIÇÃO DO ARAGUAIA/DIRET. DE ENSINO              |                       |              |  |
| 35 - TÉCNICO EM AGROPECUÁRIA                                     | Conceição do Araguaia | Presencial   |  |
| 218 - TÉCNICO EM AGROPECUÁRIA INTEGRADO AO ENSINO MÉDIO          | Conceição do Araguaia | Presencial   |  |
| RUR.MAR/DE - RURAL MARABÁ/DIRETORIA DE ENSINO                    |                       |              |  |
| 35 - TÉCNICO EM AGROPECUÁRIA                                     | Marabá                | Presencial   |  |
| 230 - TÉCNICO EM AGROPECUÁRIA INTEGRADO AO ENSINO MÉDIO          | Marabá                | Presencial   |  |
| SANTA/DEPI - SANTAREM/ DPTO. ENS. PES. POS. INOV. EXT            |                       |              |  |
| 35 - TÉCNICO EM AGROPECUÁRIA                                     | Santarém              | Presencial   |  |
| 218 - TÉCNICO EM AGROPECUÁRIA INTEGRADO AO ENSINO MÉDIO          | Santarém              | Presencial   |  |
|                                                                  |                       |              |  |

**Figura 4**. Acessando a página do curso.

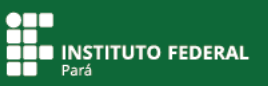

Na página do curso, clique no menu "Alunos Ativos" para exibir a lista de alunos do curso.

Procure seu nome na listagem e **anote o número da sua matrícula**, informado na coluna à esquerda do seu nome.

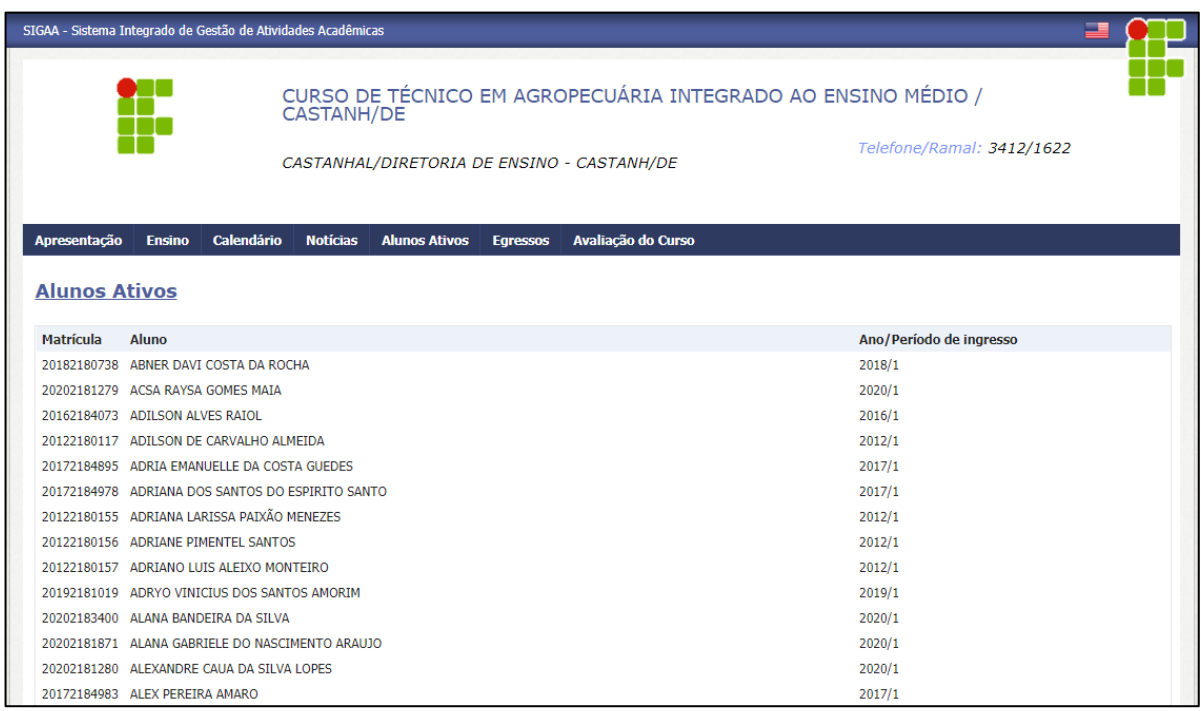

**Figura 5**. Conhecendo número da matrícula.

Saia da página do curso e **acesse novamente o SIGAA** pelo endereço https://sigaa.ifpa.edu.br/

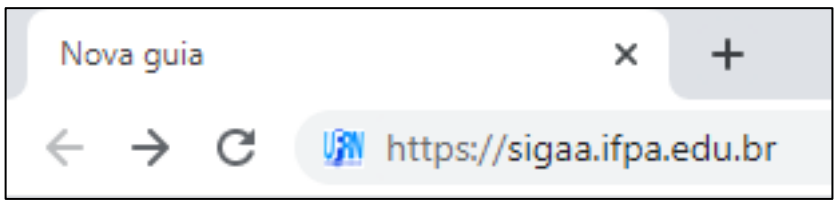

 **Figura 6**. Acessando novamente o SIGAA.

Na página principal do SIGAA, clique em "Entrar no sistema".

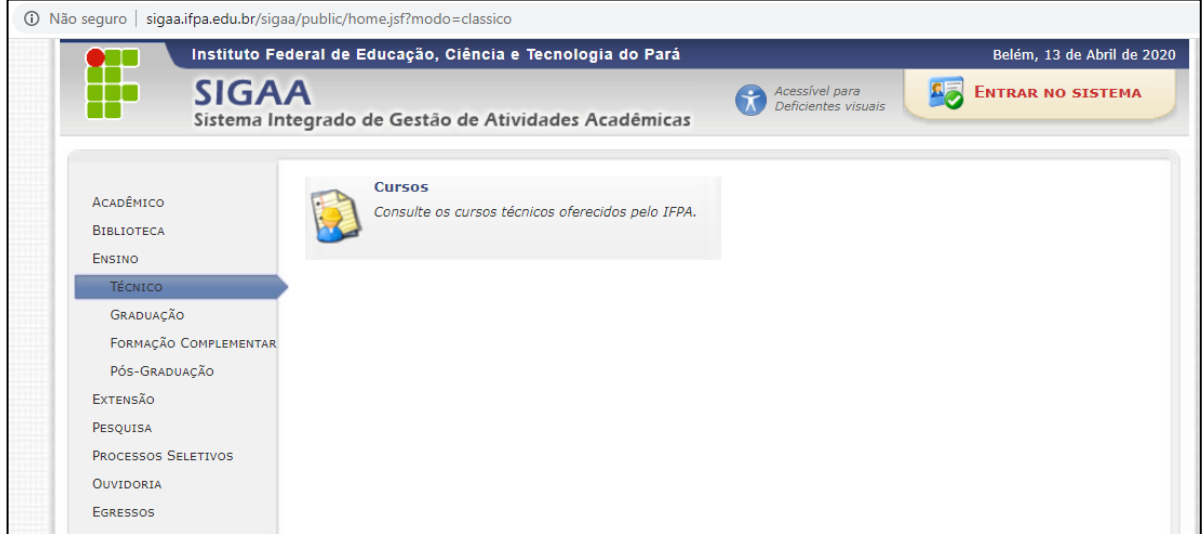

**Figura 7**. Entrando no sistema.

Uma nova tela será exibida.

Em "Aluno, ou Egresso", clique em "Cadastre-se" para realizar o seu cadastro como novo discente.

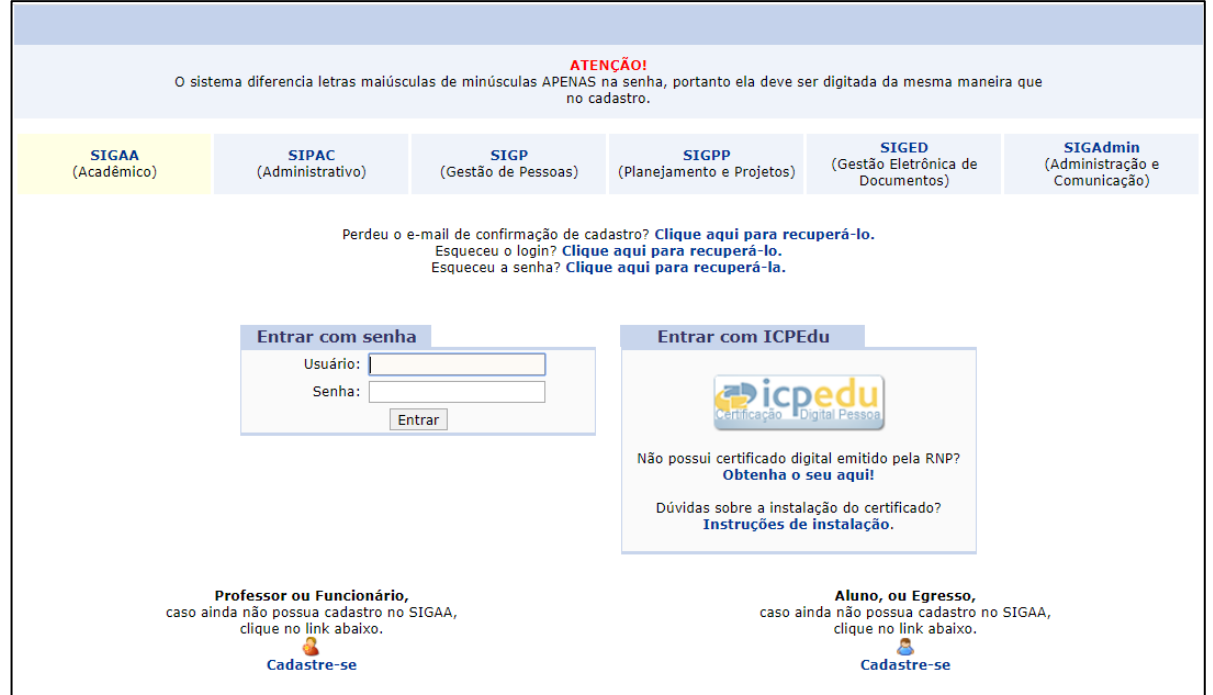

**Figura 8**. Cadastrando-se no sistema.

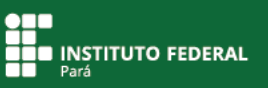

Na tela que se seguirá, preencha os dados solicitados **informando**, primeiramente, **o número de matrícula** que você anotou, obtido na página do curso.

Selecione o nível do seu curso (técnico ou graduação), informe seus dados nos demais campos do formulário e **crie uma senha pessoal**.

**É muito importante informar o seu e-mail**, pois ele será utilizado para ajudar você caso esqueça a sua senha.

Para salvar as informações, clique em "Cadastrar".

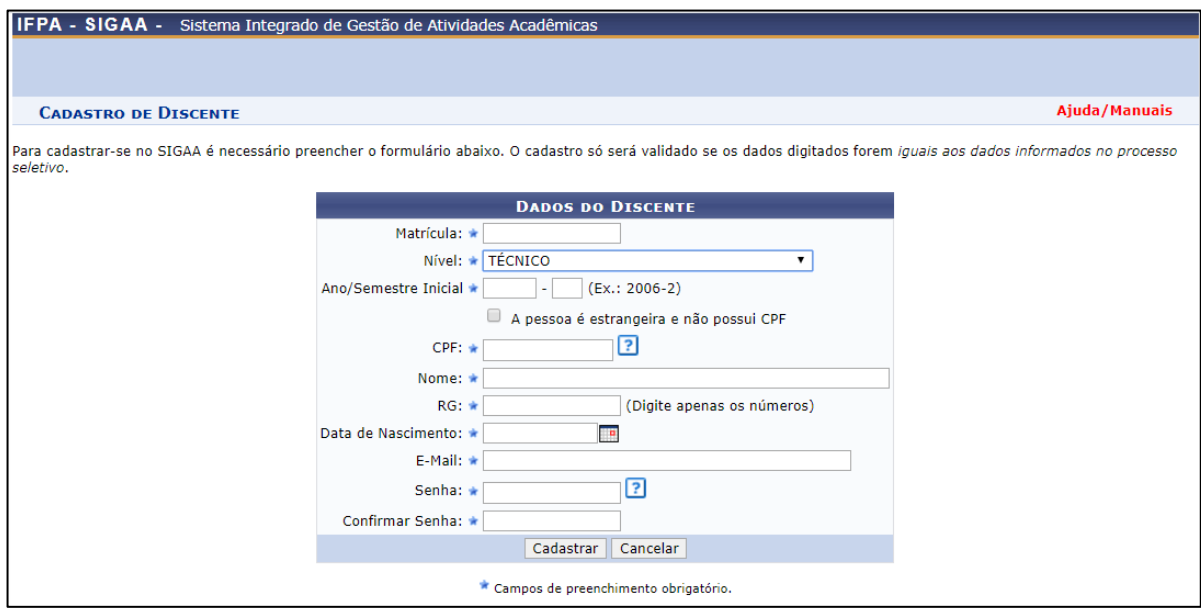

**Figura 9**. Cadastrando-se no sistema.

O sistema retornará para a tela anterior.

Em "Entrar com senha", informe o **usuário**, que é **seu número de matrícula**, e a **senha**, que você criou no cadastro de discente.

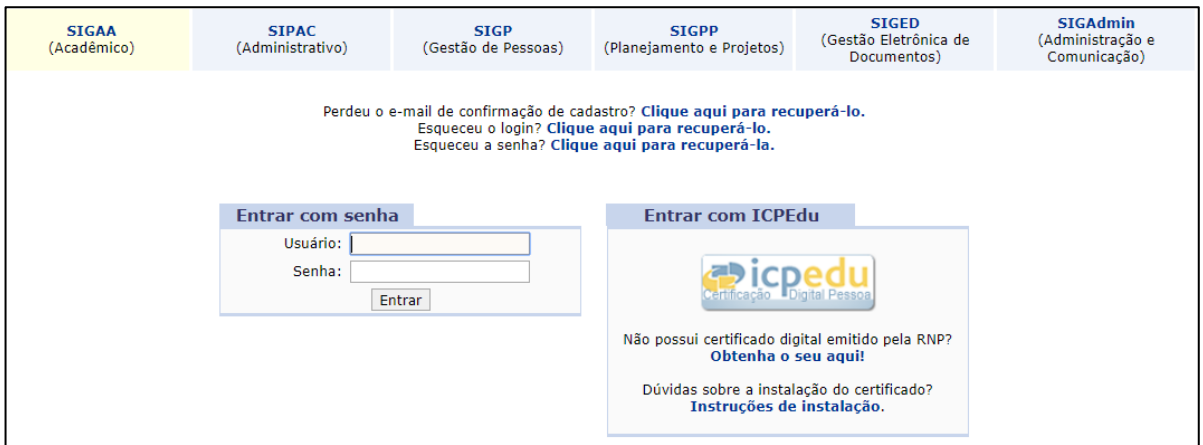

**Figura 10**. Entrando no sistema.

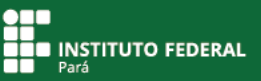

O sistema abrirá para você o **Portal Discente do SIGAA**, em que será possível ter acesso às informações das disciplinas, das aulas, das turmas virtuais, entre outras. Ali, você ainda poderá obter o atestado de matrícula e acessar diversos outros documentos.

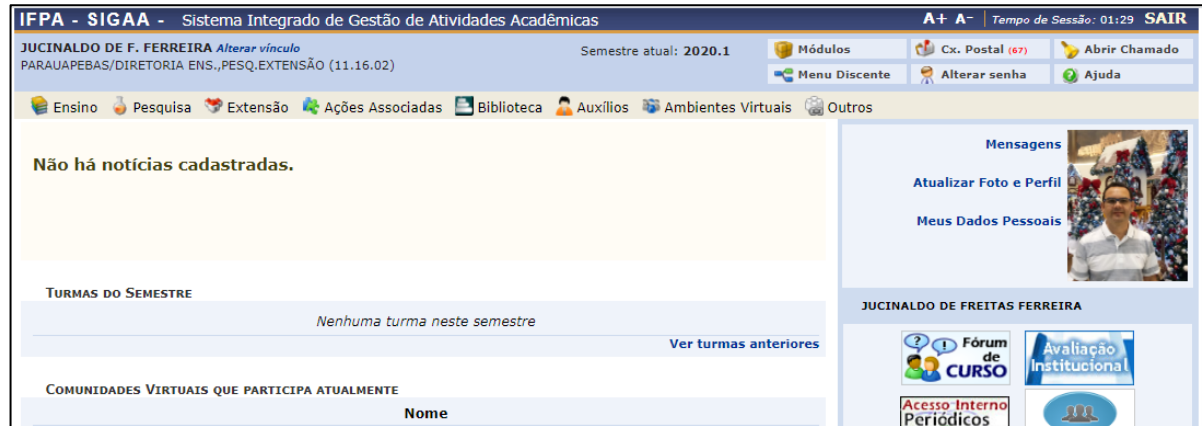

**Figura 11**. Entrando no Portal Discente do SIGAA.